## 2018 年度中央财经大学引智项目申报指南

2018年度引智项目通过"中央财经大学引智工作系统"(以下简称"引智系 统"进行申请, 网址: [http://10.13.7.242/](http://10.13.7.242/。)。

本系统可以在校内网环境下登陆,或者通过 VPN 在校外登录。

第一步:登录引智系统,注册新的账号(如已有账户则无需重复注册)。

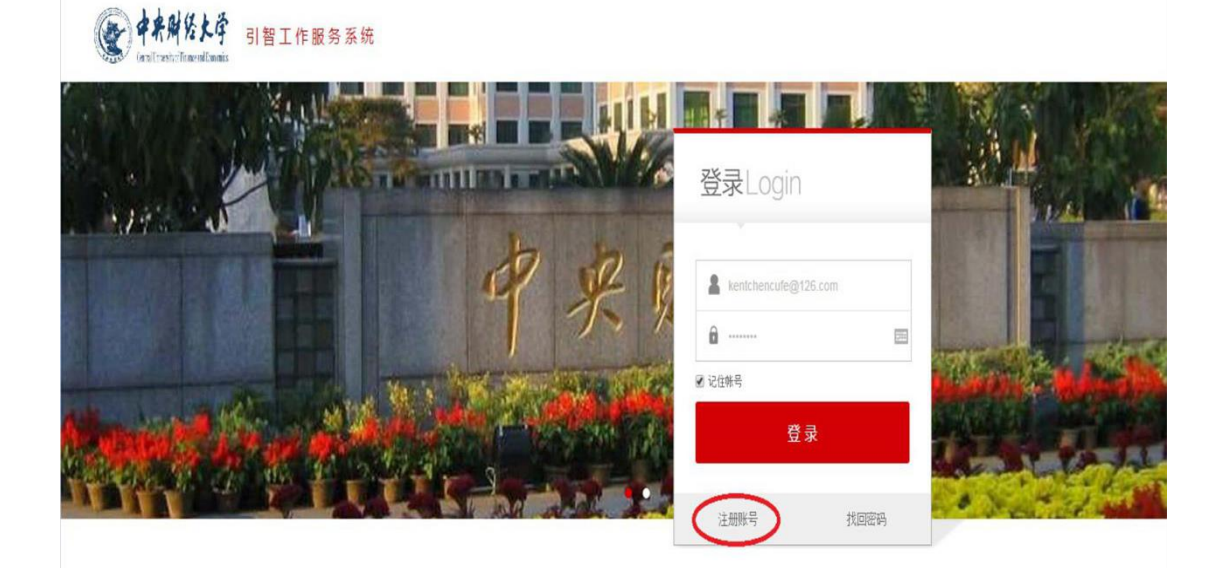

温馨提示:

(5) 中央财经大学 引智工作服务系统

项目负责人需自行注册账号。注册时,除必填项外,请如实填写所属学 科、电子邮件、职称、移动电话、办公电话、通讯地址和邮政编码。

第二步: 登录后进入引智系统,点击"短期引智项目管理"下的"项目申请"。

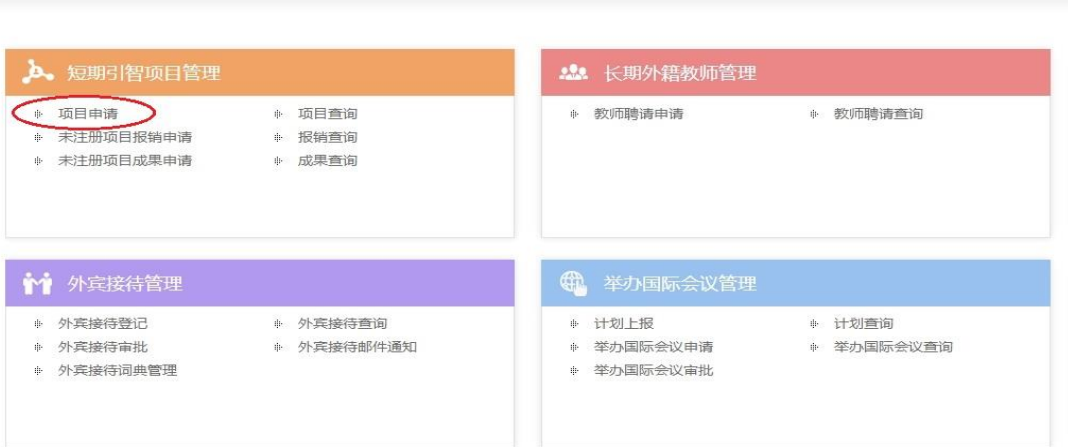

第三步: 进入项目类别洗择页面, 按要求填写"项目类别"、"项目名称"等 信息,填写完成后,点击页面下方的"保存并下一步"按钮。其中,项目类别一 项,"海外名师项目"、"学校特色项目"、"'一带一路'科教文卫引智计划"、"高 端外国专家项目(文教类)"、"外国青年人才引进项目"等请选择国家重点引智 项目;其他项目请选择学校重点引智项目。项目名称请填写为"项目类型—XXXX" 的格式,如"合作科研一经济新常态下的税收政策研究"。

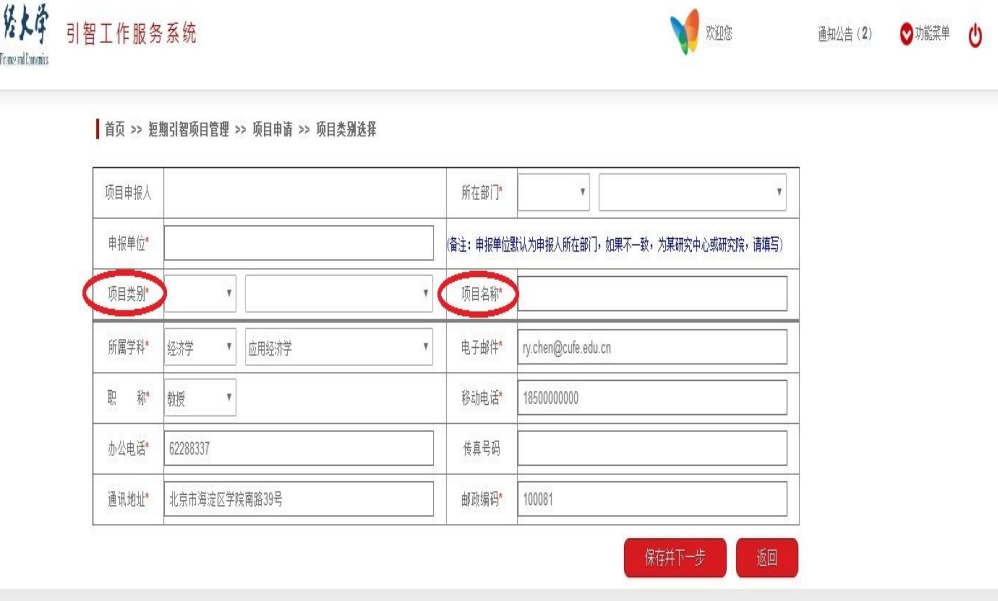

第四步:按照提示填写"拟聘外国专家情况"、"专家所在学科领域国内外发 展现状、趋势概述及聘请必要性"、"专家来校的主要工作内容、合作方式及预期 目标"、"经费预算情况"等项目基本信息。填写完毕后,点击页面下方的"保存" 按钮。

第五步:点击"保存"后,自动讲入项目杳询页面,找到自己填写的项目, 点击"项目提交",提交项目申请,由学院负责领导直接在系统内审批。

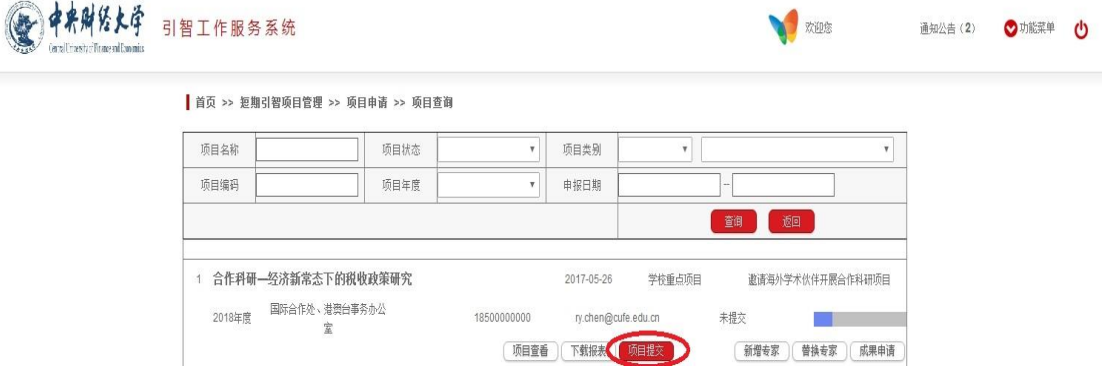

第六步:学院负责领导直接在系统内进行审核。

学院负责领导登录引智工作服务系统,点击"短期引智项目管理"中的"项 目审核"一项。点击"项目审核",进入项目审核页面。

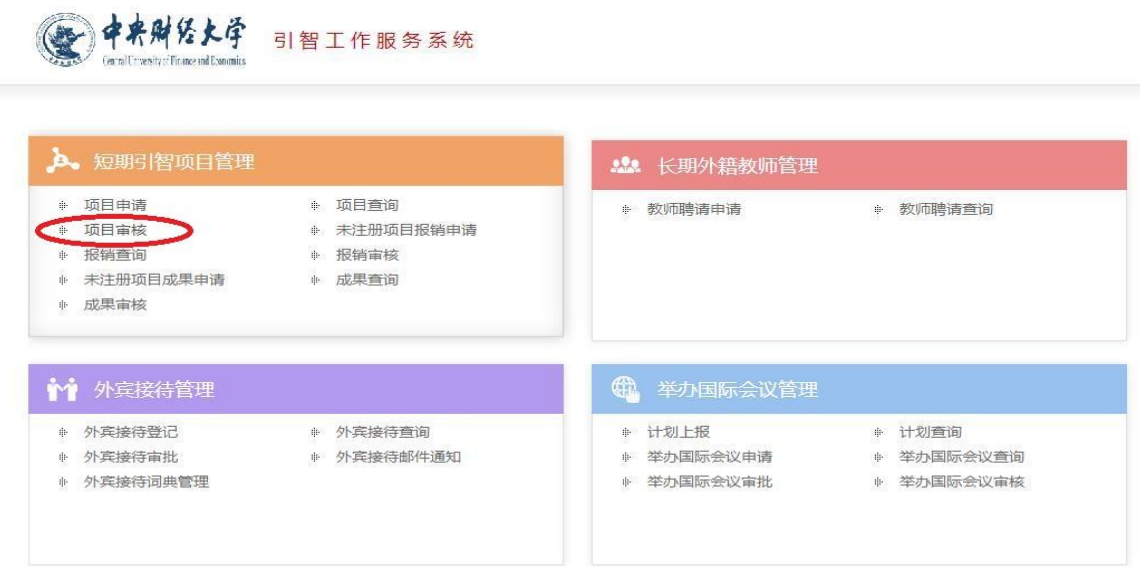

点击"项目查看",查看具体项目信息后,由学院负责领导点击"项目审核", 按提示在页面最下方填写"聘请单位意见",并选择"同意"或"拒绝"。

请注意:"聘请单位意见"必须填写,不能空白。

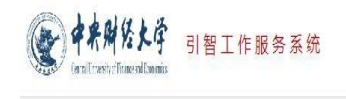

**A** XHS

通知公告(2) ◎功能菜单 (1)

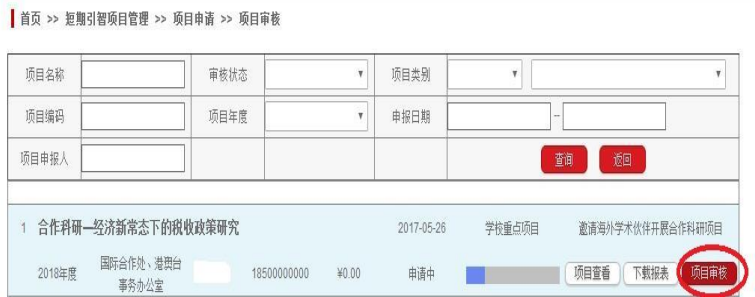

填写"聘请单位意见":

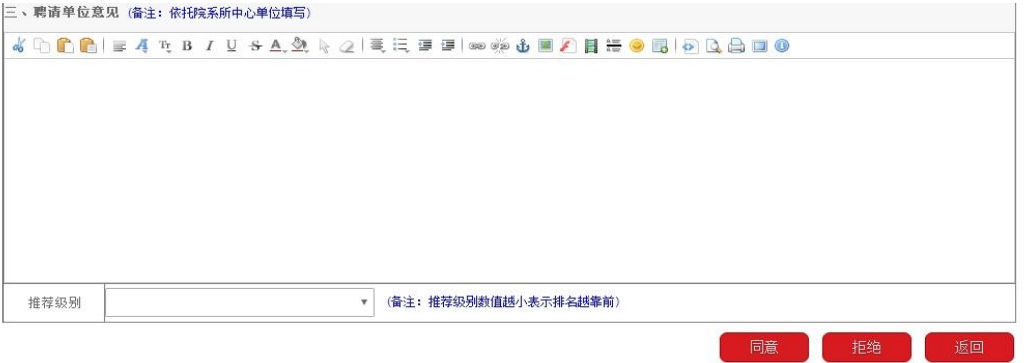